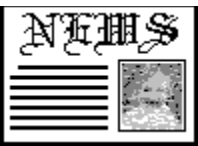

# **NewsReader 2.0**

**A Newsbyte reader for Windows By Paul Kaliciak**

# **How Do I...**

Setup NewsReader Read a Newsbyte file Export a story from NewsReader Save my preferences

**Other Information** 

#### **Setup NewsReader**

            NewsReader comes with default settings that might work fine for you; if not, you can change them.

            From the menu bar, select View, then Preferences. Or, use the Button Bar. Once in the Preferences dialog, you can tell NewsReader what directory you normally keep your unzipped Newsbyte files in.    You can change the way Newsbyte stories are displayed by selecting a new font or font size.

            You can also choose the mode in which NewsReader displays Newsbyte files. If you select Use Newsbyte Flyout, every time you ask to see a new file, a window will pop up with a list of all the Newsbyte files you have in your directory. If you choose Cycle Thru Newsbytes, then NewsReader will simply show you the first Newsbyte file it finds, then a second, third, etc.   

            Any changes you make are for your current session only. If you want to save them, read about Saving Preferences.

### **Read a Newsbyte file**

          Select View, then Newsbytes, or use the **Button Bar.** 

          Depending on your system, NewsReader will take 10 to 20 seconds to convert the Newsbyte text to its own format. If you are a real speed demon, and want to keep working, you can: NewsReader will multi-task. Perhaps even better, you can minimize NewsReader, and while you work, the caption below the icon will give you a progress report. When it is ready, NewsReader will redisplay itself!   

          The main screen is divided into two regions: the Headlines list, and the Story window. Click on a headline, or down arrow through the list.    If you are using the keyboard, the TAB key simply toggles between the Headlines list and the Story window.   

          Note that NewsReader now supports window screen sizes up to 1024 x 768, or lets you shrink it to a quarter the size of VGA. If you want to save the window position for future sessions, see Saving Preferences.

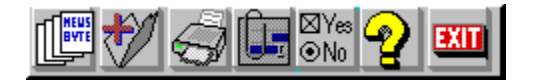

The icons are short cuts for the following menu items:

View -> Newsbytes               File -> Append To {File Name}                               File -> Print Story edit -> Copy                                                                 View -> Preferences                                                                                   Help -> Contents                                                                                                     File -> Exit

#### **Export a story from NewsReader with Saving To A File, Printing and Copying**

#### Saving To A File

          There are 3 different ways NewsReader can export text to a file. All of them are accessed from the File menu; only one is available on the Button Bar.

          File, then Save As will let you make up a new file with just the current story.    While the .txt extension is only a recommendation, remember not to exceed the 8(letter).3(letter) DOS file naming rules.   

          Notice after you do this that the name of the file you just saved is now at the bottom of the File menu. If you would like to add more stories to this file, select this new menu entry, or press the Append button on the Button Bar. If you want to continue adding to this file in future sessions, make sure you read about Saving Preferences.

          The final possibility is File, Append To File... Use this to add the current story to a text file other than the one listed on the File menu. (BE VERY CAREFUL! Make sure you are not adding text to something other than a normal ASCII text file. If you aren't sure of this, DON'T DO IT. Appending text to a program or document will ruin it.)

### Copying To The Windows Clipboard

          If you wish to copy the entire story to the clipboard (to paste into another program), select Edit, Story Copy. You can highlight a portion of the story, and select Edit, Copy, or use the Button Bar

### Printing A Story

          Before printing, you may want to check that you have the correct Printer selected and configured. Choose File, Printer Setup....

          To print the current story, select File, Print Story, or use the Button Bar. Note that NewsReader will only use the Arial True-Type font at a set size, no matter what font you have chosen under Preferences.

# **Save my preferences**

          If you have changed any of NewsReader's settings using View, Preferences, and would like to make them permanent, make sure you choose File, Exit Saving Changes.

          An important note: If you reposition and/or resize NewsReader's window, or if you want to continue appending to the file name at the bottom of the File menu, make sure you Exit Saving Changes.   

If you simply wish to exit, choose File, Exit, or use the Button Bar.

## **Other Information**

#### **Help**

          You can always get quick help by reading the Status Bar at the bottom of the screen. You can get context-sensitive help by pressing F1 while any menu selection is highlighted, or by right-clicking on any icon on the Button Bar. You can see the help contents by choosing Help, Contents.

#### NewsReader Files

          NewsReader does not alter any of your system files. It will write a newsread.ini file in its start-up directory. It comes with the following files, which you can install anywhere on your system:

> Newsread.exe (the program)                     Newsread.hlp (the help file)                     Newsread.txt (program/installation notes)                     3dlabel.vbx (Visual Basic Custom Control)                     Hmeter.vbx (Visual Basic Custom Control)                     Opendlg.vbx (Visual Basic Custom Control)

          Of course, since NewsReader 2.0 was written using Visual Basic 2.0, the file Vbrun200.dll is required.

### NewsReader 2.0

          NewsReader 2.0 was written for fun, by Paul Kaliciak. It is offered as freeware, and may be copied freely provided all the above files are included, and not altered in any way.

          The author assumes no responsibility for anything that happens to your system while using NewsReader (not that anything should happen). Like all software, you are using it at your own risk.

          If you have any comments, suggestions or (perish the thought) bug reports, leave a message for me on CompuServe, at 70242,3375.   

Finally, enjoy NewsReader 2.0! I hope it makes your daily Newsbyte reading a little easier, and a little more graphical!